#### COPYRIGHT © Hangzhou EZVIZ Software Co., Ltd. ALL RIGHTS RESERVED.

Any and all information, including, among others, wordings, pictures, graphs are the properties of Hangzhou EZVIZ Software Co., Ltd. (hereinafter referred to as "EZVIZ"). This user manual (hereinafter referred to as "the Manual") cannot be reproduced, changed, translated, or distributed, partially or wholly, by any means, without the prior written permission of EZVIZ. Unless otherwise stipulated, EZVIZ does not make any warranties, guarantees or representations, express or implied, regarding to the Manual.

### **About this Manual**

The Manual includes instructions for using and managing the product. Pictures, charts, images and all other information hereinafter are for description and explanation only. The information contained in the Manual is subject to change, without notice, due to firmware updates or other reasons. Please find the latest version in the Ezviz<sup>™</sup> website (http://www.ezvizlife.com).

#### **Revision Record**

New release – January, 2021

### **Trademarks Acknowledgement**

 $\epsilon$ <sub>∞</sub> ™, and other EZVIZ's trademarks and logos are the properties of EZVIZ in various jurisdictions. Other trademarks and logos mentioned below are the properties of their respective owners.

#### **Legal Disclaimer**

TO THE MAXIMUM EXTENT PERMITTED BY APPLICABLE LAW, THE PRODUCT DESCRIBED, WITH ITS HARDWARE, SOFTWARE AND FIRMWARE, IS PROVIDED "AS IS", WITH ALL FAULTS AND ERRORS, AND EZVIZ MAKES NO WARRANTIES, EXPRESS OR IMPLIED, INCLUDING WITHOUT LIMITATION, MERCHANTABILITY, SATISFACTORY QUALITY, FITNESS FOR A PARTICULAR PURPOSE, AND NON-INFRINGEMENT OF THIRD PARTY. IN NO EVENT WILL EZVIZ, ITS DIRECTORS, OFFICERS, EMPLOYEES, OR AGENTS BE LIABLE TO YOU FOR ANY SPECIAL, CONSEQUENTIAL, INCIDENTAL, OR INDIRECT DAMAGES, INCLUDING, AMONG OTHERS, DAMAGES FOR LOSS OF BUSINESS PROFITS, BUSINESS INTERRUPTION, OR LOSS OF DATA OR DOCUMENTATION, IN CONNECTION WITH THE USE OF THIS PRODUCT, EVEN IF EZVIZ HAS BEEN ADVISED OF THE POSSIBILITY OF SUCH DAMAGES.

TO THE MAXIMUM EXTENT PERMITTED BY APPLICABLE LAW, IN NO EVENT SHALL EZVIZ'S TOTAL LIABILITY FOR ALL DAMAGES EXCEED THE ORIGINAL PURCHASE PRICE OF THE PRODUCT.

EZVIZ DOES NOT UNDERTAKE ANY LIABILITY FOR PERSONAL INJURY OR PROPERTY DAMAGE AS THE RESULT OF PRODUCT INTERRUPTION OR SERVICE TERMINATION CAUSED BY: A) IMPROPER INSTALLATION OR USAGE OTHER THAN AS REQUESTED; B) THE PROTECTION OF NATIONAL OR PUBLIC INTERESTS; C) FORCE MAJEURE; D) YOURSELF OR THE THIRD PARTY, INCLUDING WITHOUT LIMITATION, USING ANY THIRD PARTY'S PRODUCTS, SOFTWARE, APPLICATIONS, AND AMONG OTHERS.

REGARDING TO THE PRODUCT WITH INTERNET ACCESS, THE USE OF PRODUCT SHALL BE WHOLLY AT YOUR OWN RISKS. EZVIZ SHALL NOT TAKE ANY RESPONSIBILITES FOR ABNORMAL OPERATION, PRIVACY LEAKAGE OR OTHER DAMAGES RESULTING FROM CYBER ATTACK, HACKER ATTACK, VIRUS INSPECTION, OR OTHER INTERNET SECURITY RISKS; HOWEVER, EZVIZ WILL PROVIDE TIMELY TECHNICAL SUPPORT IF REQUIRED. SURVEILLANCE LAWS AND DATA PROTECTION LAWS VARY BY JURISDICTION. PLEASE CHECK ALL RELEVANT LAWS IN YOUR JURISDICTION BEFORE USING THIS PRODUCT IN ORDER TO ENSURE THAT YOUR USE CONFORMS TO THE APPLICABLE LAW. EZVIZ SHALL NOT BE LIABLE IN THE EVENT THAT THIS PRODUCT IS USED WITH ILLEGITIMATE PURPOSES.

IN THE EVENT OF ANY CONFLICTS BETWEEN THE ABOVE AND THE APPLICABLE LAW, THE LATTER PREVAILS.

# **Descripción general**

### **1. Contenido del paquete**

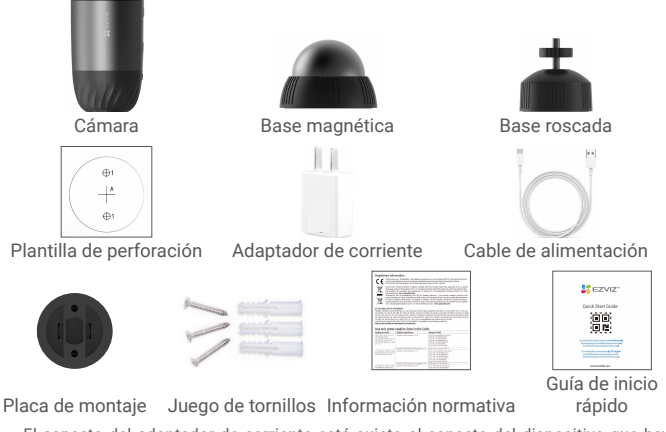

El aspecto del adaptador de corriente está sujeto al aspecto del dispositivo que haya comprado.

### **2. Información básica**

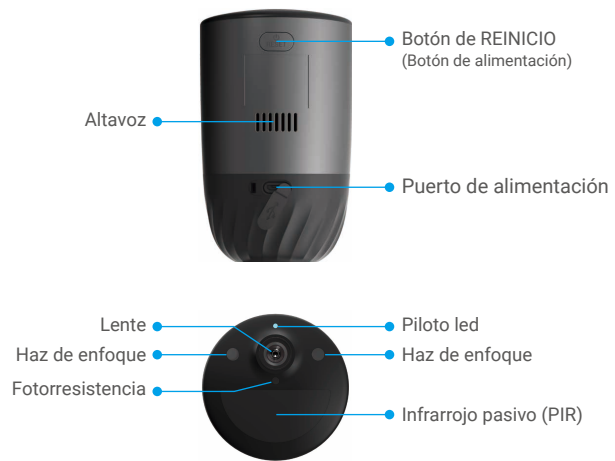

#### Nombre Descripción

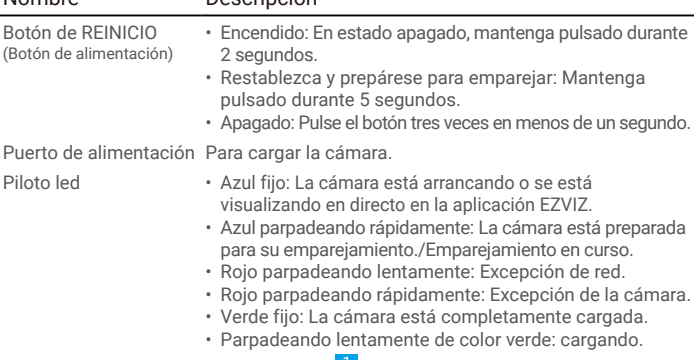

# **Configuración**

### **1. Encendido**

Con el dispositivo apagado, mantenga pulsado el botón «REINICIO» durante 2 segundos para encender.

Si se agota la carga de la batería de la cámara, conéctela a la salida de potencia de un adaptador de corriente para cargarla (5 V y 2 A).

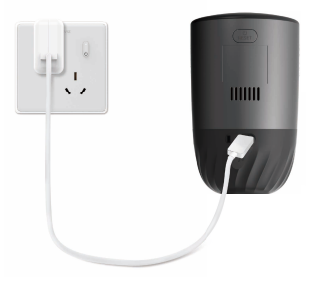

- • Se recomienda usar el adaptador de corriente y el cable de alimentación suministrados en el paquete.
	-
	- Retire la cámara de la pared antes de cargarla.<br>• No cargue la cámara si la temperatura excede los 45 °C o es inferior a 0 °C
	- No está permitido cargar la cámara con el adaptador de corriente al aire libre.
	- • Al ponerla a cargar, la cámara se encenderá automáticamente.

### **2. Conexión a internet**

### **1. Obtenga la aplicación EZVIZ**

- Conecte su teléfono móvil a la red wifi (recomendado).
- Descargue e instale la aplicación EZVIZ. Para ello, busque «EZVIZ» en App Store o en Google Play™.
- Inicie la aplicación y registre una cuenta de usuario de EZVIZ.

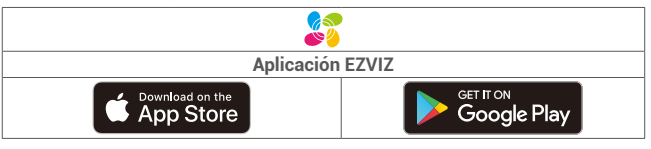

Si ya tiene la aplicación descargada, asegúrese de tener instalada la última versión. Para comprobar si hay alguna actualización disponible, acceda a la App Store y busque «EZVIZ».

### **2. Añada la cámara a EZVIZ**

- Mantenga pulsado el botón «REINICIO» de la cámara durante 5 segundos. El piloto led parpadeará rápidamente de color azul.
- Inicie sesión en su cuenta con la aplicación EZVIZ.
- En la pantalla de inicio, pulse «+» en la esquina superior derecha para acceder a la interfaz de escaneo de códigos QR.
- Escanee el código QR que aparece en la portada de la Guía de inicio rápido o en la carcasa de la cámara.

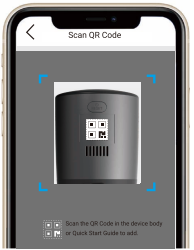

- Siga las indicaciones del asistente de la aplicación EZVIZ para finalizar la configuración de la conexión a la red wifi.

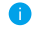

Si desea cambiar la red wifi de su cámara, mantenga pulsado el botón de reinicio durante 5 s y repita los pasos anteriores.

# **Instalación**

### **1. Ubicación de la instalación**

Elija una ubicación con un campo de visión despejado y libre de posibles obstáculos que cuente con una buena señal inalámbrica para la cámara. Tenga presente lo siguiente:

- • Asegúrese de que la pared sea lo suficientemente resistente para soportar un peso tres veces mayor que el de la cámara.
- • La cámara no debe instalarse frente a un aire acondicionado o expuesta a la luz directa del sol.
- • Altura de instalación recomendada: 3 m (10 ft) del suelo. Ángulo de instalación recomendado: 15º hacia abajo.

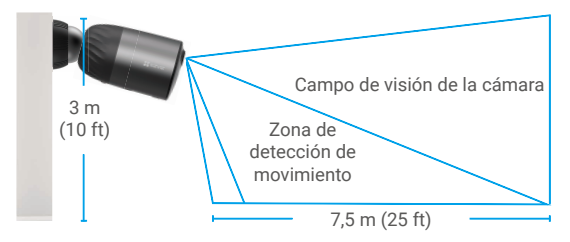

• Asegúrese de instalar la cámara de tal manera que el tráfico cruce de lado a lado el campo de visión de la cámara. El sensor de movimiento de la cámara es mucho más sensible a los movimientos de lado a lado frente a su campo de visión que al movimiento que se dirige hacia la cámara o que se aleja de esta.

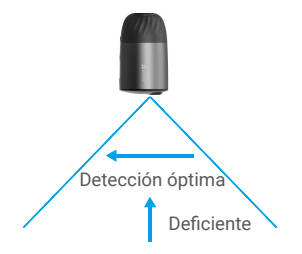

• Se recomienda ajustar la sensibilidad del sensor en la aplicación EZVIZ al elegir una ubicación. De este modo, es posible verificar si el movimiento puede detectarse en el punto en el que se coloca la cámara y ajustar la sensibilidad en función del tamaño y la distancia de los objetos detectados.

### **2. Procedimiento de instalación**

- Coloque la plantilla de perforación sobre una superficie limpia y plana.
- Taladre los agujeros para los tornillos según la plantilla e inserte los tacos (solo en el caso de paredes de cemento).
- Utilice los tornillos para fijar la placa de montaje conforme a la plantilla.
- Enrosque la base magnética (figura 1) o la base roscada (figura 2) en la placa de montaje.
- Coloque la cámara en la base.

Plantilla de perforación Placa de montaje Base magnética

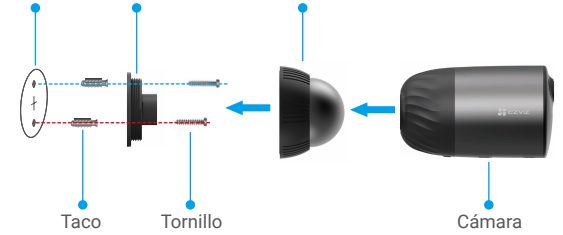

Figura 1. Montaje mediante base magnética

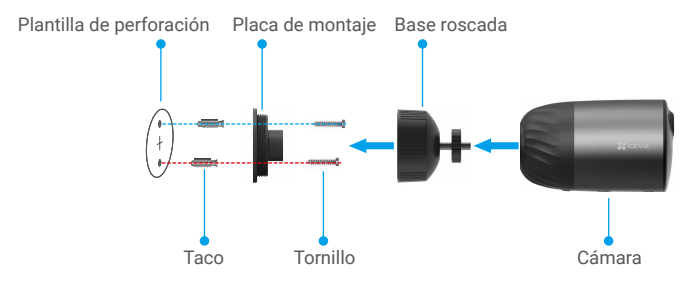

Figura 2. Montaje mediante base roscada

# **Aspecto del dispositivo**

La interfaz de la aplicación está sujeta a cambios por actualizaciones de versión. Tenga en cuenta la interfaz real.

### **1. Vista en directo**

Al iniciar la aplicación EZVIZ, aparece la página del dispositivo como se muestra a continuación.

Es posible visualizar y oír contenidos en directo, hacer instantáneas o grabaciones y seleccionar la resolución de los vídeos en función de sus necesidades.

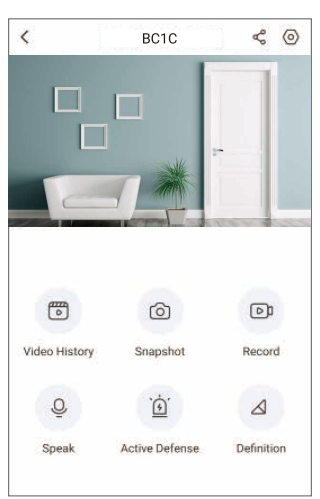

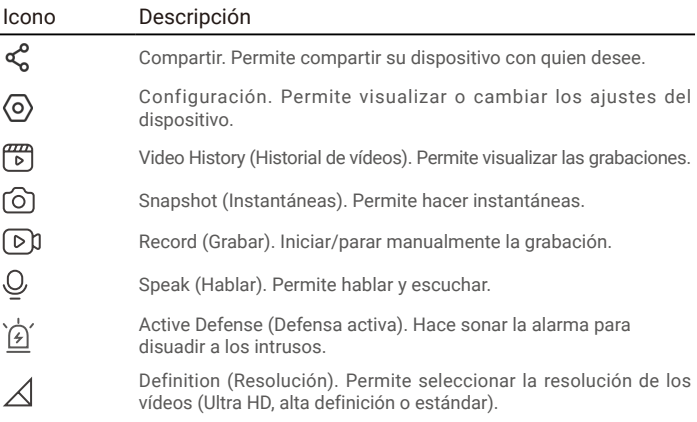

### **2. Historial de vídeo**

La cámara admite almacenamiento local y en la nube.

Pulse el botón **Video History (Historial de vídeos)** en la página del dispositivo y podrá usar el calendario y la línea de tiempo para encontrar y visualizar una grabación específica.

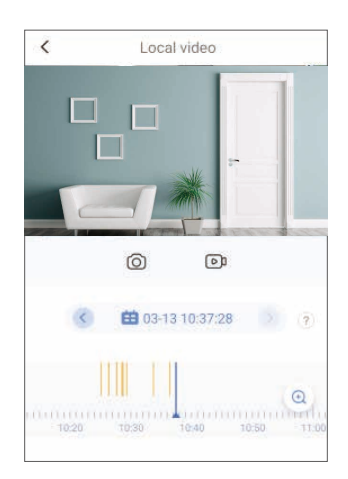

## **3. Hablar**

Esta función le permite recibir y transmitir audio a través de la cámara. Pulse el botón **Speak (Hablar)** en la página del dispositivo para poder hablar y escuchar.

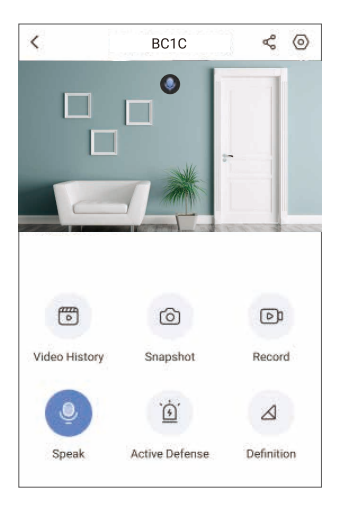

### **4. Detección inteligente de personas**

Seleccione **Settings (Configuración)** > **Intelligent Human Detection (Detección inteligente de personas)** y active la opción. Entonces EZVIZ le enviará notificaciones al dispararse una alarma.

Para posibilitar que la cámara responda de forma diferente en diversas situaciones, puede personalizar las notificaciones de detección cambiando la configuración de la sensibilidad de detección. Cuanto mayor sea la sensibilidad, mayor será el alcance de detección.

### **5. Defensa activa**

Al activar la detección inteligente de personas, la cámara disparará automáticamente la alarma y comenzará a grabar en cuanto detecte una persona o un animal. La alarma cesa cuando deja de detectar movimiento.

Además, también puede pulsar el botón **Active Defense (Defensa activa)** en la página del dispositivo para disparar una alarma. La cámara emitirá una alarma sonora y el foco parpadeará rápidamente durante hasta un minuto para disuadir a los intrusos.

# **Preguntas frecuentes**

- **P: Si la cámara pierde la conexión con la aplicación, ¿seguirá grabando vídeos?**
- R: Si la cámara está encendida pero desconectada de internet, entonces continuará grabando localmente, pero cesará la grabación en la nube. Si la cámara está apagada, ambos tipos de grabación cesarán.
- **P: ¿Por qué se dispara la alarma aunque no haya nadie en la imagen?**
- R: Es posible que la sensibilidad sea demasiado alta; redúzcala. Tenga en cuenta que los vehículos y los animales también pueden dispararla.
- **P: ¿La cámara admite tarjetas SD?**
- R: La cámara cuenta con una tarjeta de memoria eMMC de 32 GB integrada para grabar con sobrescritura y no es posible ampliar la capacidad de la tarjeta SD.
- **P: ¿Por qué la capacidad de la tarjeta de memoria que se visualiza en la aplicación es inferior a 32 GB?**
- R: Debido a la diferencia de cálculo entre la aritmética binaria y la decimal, la capacidad real de la tarjeta de memoria es del 90 % de la capacidad nominal.

# **Conexión de EZVIZ**

### **1. Utilice Alexa de Amazon**

Estas instrucciones le permitirán controlar los dispositivos EZVIZ con Alexa de Amazon. Si experimenta alguna dificultad durante el proceso, consulte la sesión «Resolución de problemas».

#### Antes de comenzar, asegúrese de que:

- 1. Los dispositivos EZVIZ están conectados a la aplicación EZVIZ.
- 2. En la aplicación EZVIZ, desactive «Image Encryption» (Codificación de imagen) en la página de Device Settings (Ajustes del dispositivo).
- 3. Tiene un dispositivo habilitado para Alexa [como Echo Spot, Echo-Show, el nuevo Echo-Show, Fire TV (todas las generaciones), Fire TV Stick (solo la segunda generación) o Fire TV edición de televisión inteligente].
- 4. La aplicación Alexa de Amazon ya está instalada en su dispositivo inteligente y dispone de una cuenta creada previamente.

#### Para controlar los dispositivos EZVIZ con Alexa de Amazon:

- 1. Abra la aplicación Alexa y seleccione «Skills and Games» (habilidades y juegos) en el menú.
- 2. En la pantalla de Skills and Games (habilidades y juegos), busque «EZVIZ» y ahí lo encontrará.
- 3. Seleccione la habilidad de su dispositivo EZVIZ y, seguidamente, pulse «ENABLE TO USE» (habilitar para usar).
- 4. Introduzca su nombre de usuario y contraseña de la cuenta de EZVIZ y pulse en «Sign in» (iniciar sesión).
- 5. Pulse el botón **Authorize (Permitir)** para permitir a Alexa acceder a su cuenta EZVIZ, de modo que Alexa pueda controlar sus dispositivos EZVIZ.
- 6. Verá «EZVIZ has been successfully linked» (EZVIZ se ha añadido correctamente), luego pulse en DISCOVER DEVICES (Descubrir dispositivos) para permitir a Alexa descubrir todos sus dispositivos EZVIZ.
- 7. Vuelva al menú de la aplicación Alexa y seleccione «Devices» (Dispositivos) y bajo los dispositivos verá todos sus dispositivos EZVIZ.

#### Control mediante comandos de voz

Descubra un nuevo dispositivo inteligente mediante el menú «Smart Home» (hogar inteligente) en la aplicación Alexa o la función de control de voz de Alexa. Una vez encontrado el dispositivo, puede controlarlo con su voz. Pronuncie algunas órdenes sencillas a Alexa.

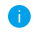

El nombre de su dispositivo, por ejemplo. «show xxxx camera» (mostrar la cámara xxxx), se puede modificar en la aplicación EZVIZ. Cada vez que cambie de nombre de dispositivo, tendrá que descubrir de nuevo el dispositivo para actualizar el nombre.

### Resolución de problemas

#### ¿Qué hago si Alexa no encuentra mi dispositivo?

Compruebe que no haya ningún problema de conexión a internet.

Reinicie el dispositivo inteligente para que Alexa intente encontrarlo otra vez.

#### ¿Por qué el estado del dispositivo muestra «Offline» (desconectado) en Alexa?

Puede que haya perdido la conexión inalámbrica. Reinicie el dispositivo inteligente para volver a encontrarlo en Alexa.

Es posible que el acceso a internet en su enrutador no esté disponible. Compruebe que su enrutador esté conectado a internet y vuelva a intentarlo.

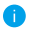

Para obtener más información sobre los países compatibles con el uso de Alexa de Amazon, consulte su página oficial.

### **2. Utilice el Asistente de Google**

Mediante el asistente de Google, puede activar su dispositivo EZVIZ y ver vídeo en directo pronunciando comandos de voz.

### Se requieren los siguientes dispositivos y aplicaciones:

- 1. Una aplicación EZVIZ funcional.
- 2. En la aplicación EZVIZ, desactive «Image Encryption» (Codificación de imagen) y active «Audio» en la página de Device Settings (Ajustes del dispositivo).
- 3. Un televisor con un Chromecast funcional conectado.
- 4. La aplicación «Assistant» de Google en su teléfono.

### Para comenzar, siga los siguientes pasos:

- 1. Configure el dispositivo de EZVIZ y asegúrese de que funcione correctamente en la aplicación.
- 2. Descargue la aplicación Google Home desde App Store o Google Play™ e inicie sesión en su cuenta de Google.
- 3. En la pantalla Casa, pulse «+» en la esquina superior izquierda y seleccione «Set up device» (configurar dispositivo) en la lista de menú para acceder a la interfaz de Set up (Configuración).
- 4. Pulse en «Works with Google» (funciona con Google) y busque «EZVIZ» para conocer las prestaciones de «EZVIZ».
- 5. Introduzca su nombre de usuario y contraseña de la cuenta de EZVIZ y pulse en «Sign in» (iniciar sesión).
- 6. Pulse el botón **Authorize (Permitir)** para permitir a Google acceder a su cuenta EZVIZ, de modo que Google pueda controlar sus dispositivos EZVIZ.
- 7. Pulse en «Return to app» (volver a la aplicación).
- 8. Siga los pasos anteriores para completar la autorización. Cuando la sincronización se haya completado, el servicio EZVIZ aparecerá bajo la lista de servicios. Para ver la lista de dispositivos compatibles en su cuenta de EZVIZ, pulse el icono de servicio EZVIZ.
- 9. Ahora pruebe con algunas órdenes. Utilice el nombre de la cámara que haya creado al configurar el sistema.

Los usuarios pueden gestionar los dispositivos como entidades individuales o como grupos. Añadir dispositivos a una sala permite a los usuarios controlar un grupo de dispositivos a la vez utilizando un comando.

Visite el siguiente enlace para obtener más información:

*https://support.google.com/googlehome/answer/7029485?co=GENIE. Platform%3DAndroid&hl=en*

i) Visite la página web www.ezviz.eu para obtener información adicional.